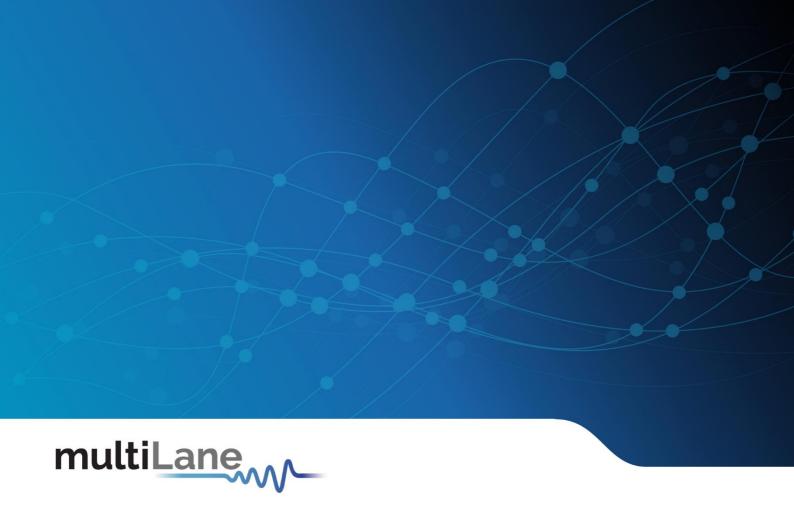

# Pulsar | User Manual

 ${\color{blue} \textbf{Installation} \,|\, \textbf{Connection} \,|\, \textbf{Calibration} |\, \textbf{Measurements}}$ 

eratio

**User Manual revision 1.0** 

f ge

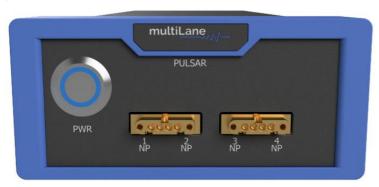

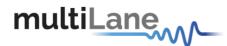

### **Notices**

Copyright © MultiLane Inc. All rights reserved. Licensed software products are owned by MultiLane Inc. or its suppliers and are protected by United States copyright laws and international treaty provisions.

Use, duplication, or disclosure by the Government is subject to restrictions as set forth in subparagraph (c)(1)(ii) of the Rights in Technical Data and Computer Software clause at DFARS 252.227-7013, or subparagraphs (c)(1) and (2) of the Commercial Computer Software -- Restricted Rights clause at FAR 52.227-19, as applicable.

MultiLane Inc. products are covered by U.S. and foreign patents, issued and pending. Information in this publication supersedes that in all previously published material. Specifications and price change privileges reserved.

#### **General Safety Summary**

Review the following safety precautions to avoid injury and prevent damage to this product or any products connected to it. To avoid potential hazards, use this product only as specified.

Only qualified personnel should perform service

### To Avoid Fire or Personal Injury

**Use Proper Power Cord.** Only use the power cord specified for this product and certified for the country of use.

**Observe All Terminal Ratings.** To avoid fire or shock hazard, observe all ratings and markings on the product. Consult the product manual for further ratings information before making connections to the product.

Do not apply a potential to any terminal, including the common terminal that exceeds the maximum rating of that terminal.

#### Do Not Operate Without Covers.

Do not operate this product with covers or panels removed.

**Avoid Exposed Circuitry.** Do not touch exposed connections and components when power is present.

#### Do Not Operate with Suspected Failures.

If you suspect there is damage to this product, have it inspected by qualified service personnel.

Do Not Operate in Wet/Damp Conditions. Do Not Operate in an Explosive Atmosphere. Keep Product Surfaces Clean and Dry

Caution statements identify conditions or practices that could result in damage to this product or other property.

Electro static sensitive device. Operate in ESD supervised and controlled areas.

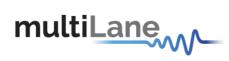

# **Table of Contents**

| Notices                                   | 2  |
|-------------------------------------------|----|
| Table of Contents                         | 3  |
| Table of Figures                          | 4  |
| Revision Control                          | 4  |
| Product Software                          | 4  |
| Minimum PC Requirements                   | 5  |
| List of Acronyms                          | 6  |
| Pulsar                                    | 7  |
| Installation                              | 7  |
| Connecting to the Instrument              | 8  |
| Connection & Mode Selection               | 9  |
| TDR Measurements                          | 9  |
| Time-Domain Reflectometry                 | 10 |
| Impedance Profile Gating Calibration      | 10 |
| Return Loss                               | 15 |
| Appendix 1 – Adding Pulsar to the Network | 19 |

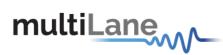

# Table of Figures

| Figure 1: Setup installation procedure     |
|--------------------------------------------|
| Figure 2: Connection box                   |
| Figure 3: Connection failure notification. |
| Figure 4 mode selection.                   |
| Figure 5 Align Step                        |
| Figure 6 Confirm Alignment                 |
| Figure 7 Impedance profile Graph           |
| Figure 8 Velocity of propagation           |
| Figure 9 Ohm Offset                        |
| Figure 10 User defined mask13              |
| Figure 11 Math Functions                   |
| Figure 12 Skew Measurements12              |
| Figure 13 Calibration Wizard               |
| Figure 14 Gating setup                     |
| Figure 15 Markers                          |
| Figure 16 Return Loss Measurement          |
| Figure 17 S11 Measurements                 |
| Figure 18 Return Loss Mask                 |

# **Revision Control**

| Revision number | Description             | Release Date |
|-----------------|-------------------------|--------------|
| 4.2.5           | Cerberus GUI for Pulsar | 1/17/2024    |

# **Product Software**

The instrument includes the following software:

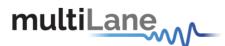

Cerberus SW

Instrument GUI runs on Windows XP (32/64 bit), Windows 7,8 and 10.

**NOTE.** These applications require the Microsoft .NET Framework 3.5.

If the Microsoft.NET Framework 3.5 is needed, it can be downloaded through this link: <a href="http://download.microsoft.com/download/2/0/e/20e90413-712f-438c-988e-fdaa79a8ac3d/dotnetfx35.exe">http://download.microsoft.com/download/2/0/e/20e90413-712f-438c-988e-fdaa79a8ac3d/dotnetfx35.exe</a>.

For more products updates, check the following webpage: www.multilaneinc.com/products.html

# Minimum PC Requirements

The Windows PC properties for Pulsar's software should meet the following specifications:

- Windows XP SP3 or greater
- Minimum 1 GB RAM
- 1 Ethernet card to establish connection with the device
- USB Connector
- Pentium 4 processor 2.0 GHz or greater
- .NET Framework 3.5 sp1

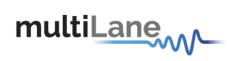

# List of Acronyms

| Acronym | Definition                           |
|---------|--------------------------------------|
| BW      | Bandwidth                            |
| BERT    | Bit Error Rate Tester                |
| Conf    | Configuration                        |
| DUT     | Device Under Test                    |
| FEC     | Forward Error Correction             |
| FW      | Firmware                             |
| GBd     | Giga Baud                            |
| Gbps    | Gigabits per second                  |
| GUI     | Graphical User Interface             |
| HW      | Hardware                             |
| ISI     | Inter-symbol Interference            |
| JTOL    | Jitter Tolerance                     |
| KGU     | Known Good Unit                      |
| NRZ     | Non-Return to Zero                   |
| PAM4    | Pulse Amplitude Modulation (4-level) |
| SI      | Signal Integrity                     |
| SNR     | Signal-to-Noise Ratio                |
| Sim     | Simulation                           |
| SW      | Software                             |

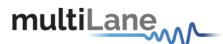

# Pulsar

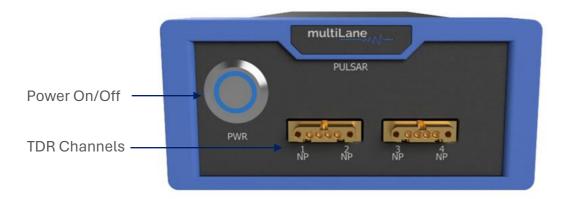

# Installation

After downloading Cerberus setup file, select run and follow this easy step-by-step setup installation procedure:

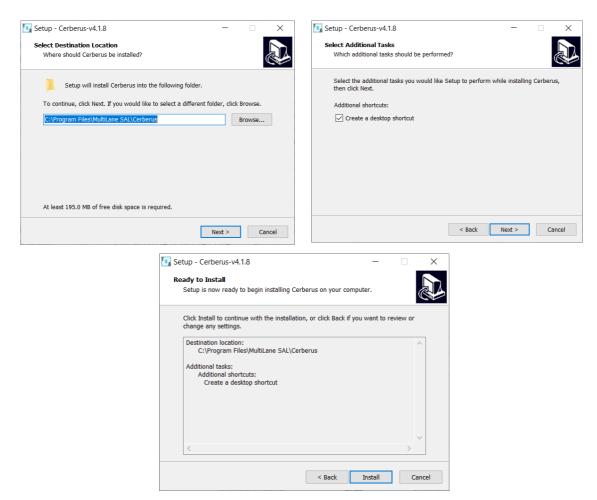

Figure 1: Setup installation procedure

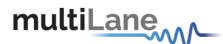

# Connecting to the Instrument

To connect to the instrument, follow this sequence of steps:

- Install Cerberus.
- **Connect** the power cable to the power jack of Pulsar and plug it into an AC outlet.

  The power cable is already included in the package accessories.
- Power Up Pulsar.
- Connect the device to the network\* using a RJ45/LAN cable.

  LAN connection can be validated with a ping to the static instrument IP.
- **Run** Cerberus.
- **Connect** using the IP address of the target instrument(s) (Figure 2). The IP address is printed on the back side of the instrument.

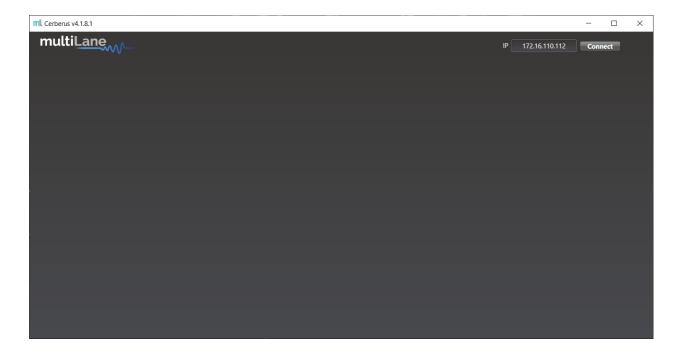

Figure 2: Connection box

NOTE In the case of a connection failure, a pop-up message will appear indicating a connection error (Figure 3).

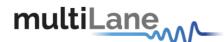

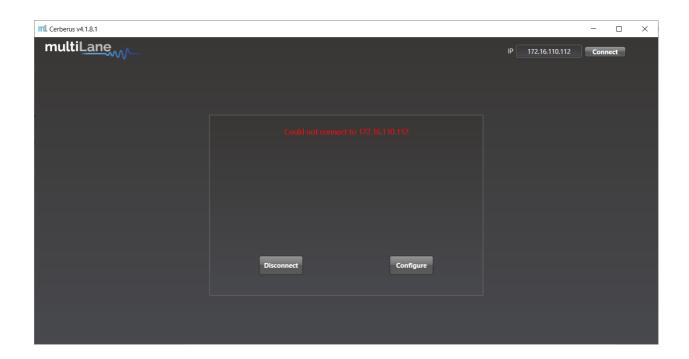

Figure 3: Connection failure notification.

## **Connection & Mode Selection**

After connecting to the instrument by typing its IP in the appropriate text box, select the desired mode of operation and press "Configure".

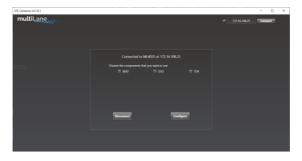

Figure 4 mode selection.

## **TDR Measurements**

When selected, the rightmost checkbox starts the instrument and software in TDR mode. This mode allows the user to perform time and frequency domain measurements such as TDR, and Sdd11.

This mode can be used for many applications, including impedance profile evaluation, locating faults & discontinuities, and phase matching.

<sup>\*</sup>To add the device to the network, consult Appendix I at the end of this manual

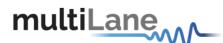

This section will list and explain how to perform all measurements that fall under this umbrella.

## Time-Domain Reflectometry

TDR can be used for many applications, such as to characterize the impedance of DUTs, backplanes, and other physical media, locating faults, discontinuities or breaks along a cable, cable matching, and more.

# Impedance Profile Gating Calibration

Gating is the default calibration method for return loss measurements, and the one that should be used when the DUT is followed by unwanted system components such as MCB traces, connectors, etc. The calibration wizard uses TDR to allow the user to locate the DUT's boundaries, set markers and apply gating. This process is done as follows:

- Select the channel(s) on which the calibration will be performed.
- Click on "Align"

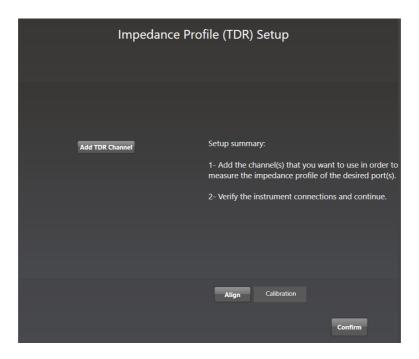

Figure 5 Align Step

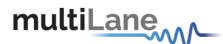

Disconnect the OSFP/QDD connector from the host and click on "Confirm" then "done".

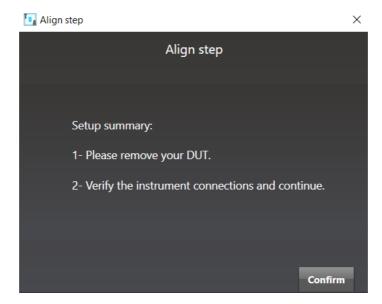

Figure 6 Confirm Alignment

- Close the page to exit the calibration wizard.
- Plug the OSFP/QDD connector in the host.

### **TDR Measurement**

- Measurements can either be differential or single ended. For single ended measurement, "Single\_Ended" mode should be selected in the main window tab and only one port is used for each channel while the second is terminated with a  $50\Omega$  load.
- Select the channel(s) on which the impedance profile measurement will be performed.
- Click "Confirm" to measure the impedance profile.
- Press lo measure continuously or lor a single capture.

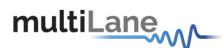

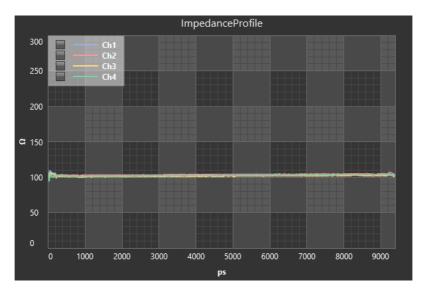

Figure 7 Impedance profile Graph.

### Locating Faults & Discontinuities

One popular application for TDR is locating faults and discontinuities in a physical medium.

As the velocity of propagation of electromagnetic waves in vacuum is known, additional information related to the characteristics of the physical medium such as the copper cable's velocity of propagation (VoP) allows the speed of propagation to be estimated and the distance between two points can therefore be calculated.

Placing two markers at different points on the graph will allow the user to see both the temporal and spatial difference between the two points.

The velocity of propagation can be set in the "Advanced Settings" tab.

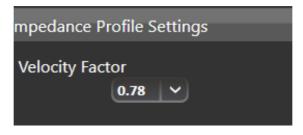

Figure 8 Velocity of propagation.

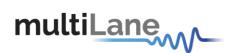

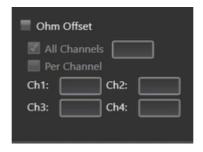

Figure 9 Ohm Offset

It is also possible to add a positive or negative ohm offset to each/all channels.

### User defined mask

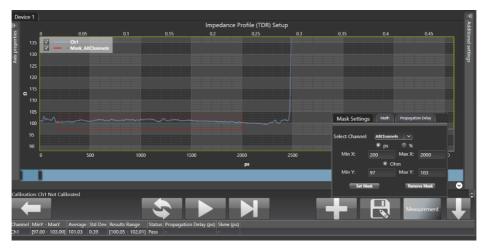

Figure 10 User defined mask

The user can define in the measurement section a custom mask by setting the minimum and maximum time, as well as impedance. A Pass/Fail verdict is shown to indicate if the points are within the mask or violating it.

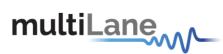

### Math

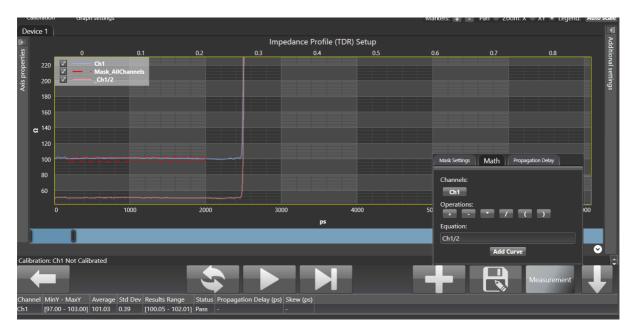

Figure 11 Math Functions

A math function is included to perform (-) (+) (\*) (/) operations using the selected channels.

## **Propagation Delay**

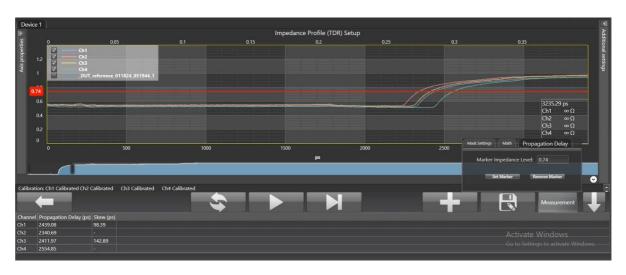

Figure 12 Skew Measurements

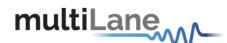

Propagation Delay is used to measure intra and inter pair skew. The marker impedance level is set at half of the input signal's voltage.

$$\frac{Vmax - Vmin}{2}$$

#### **Return Loss**

Pulsar can also be used to measure return loss. Similarly to impedance profile, Pulsar performs a TDR measurement in time domain and then converts it to the frequency domain, resulting in return loss measurements.

#### Gating

Gating is the default calibration method for return loss measurements and the one that should be used when the DUT is followed by unwanted system components such as MCB traces, connectors, etc. The calibration wizard uses TDR to allow the user to locate the DUT's boundaries, set markers and apply gating. This process is done as follows:

- **Select** the channel(s) on which the calibration will be performed.
- *Click* on "Calibration" followed by "Run" to start the calibration process.
- Click on "Next Setup"

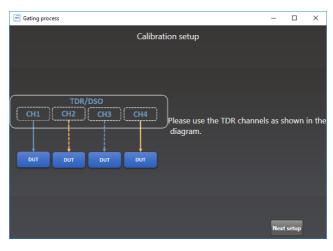

Figure 13 Calibration Wizard

- Connect the twinax cables to Pulsar and click on "Next setup"
- Remove the OSFP/QDD connector from the host and press "Next Setup".
- Click on "Next Setup"

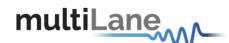

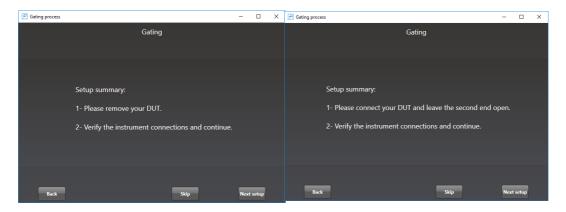

Figure 14 Gating setup

• **Apply** markers at the points of difference between the main setup's impedance profile and the other two and press "Apply Gating".

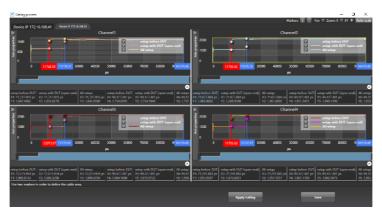

Figure 15 Markers

Close the page to exit the calibration wizard.

This step allows the detection of the start and end of the measured DUT. In the case of a host, we locate the start and end of the trace.

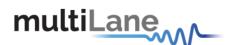

#### Return Loss Measurement

Press to measure continuously or for a single capture.

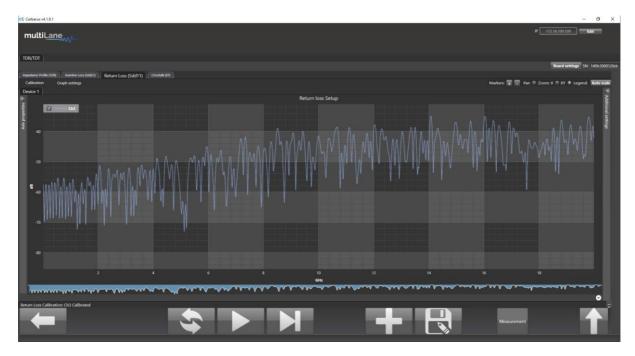

Figure 16 Return Loss Measurement

Measurements and masks can be loaded in the software by pressing "Measurement" on the bottom right side of the page.

The available measurements for return loss are loss at Nyquist and the return loss mask, for which the mask type is available for different standards that the user can choose from.

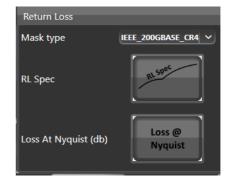

Figure 17 S11 Measurements

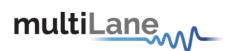

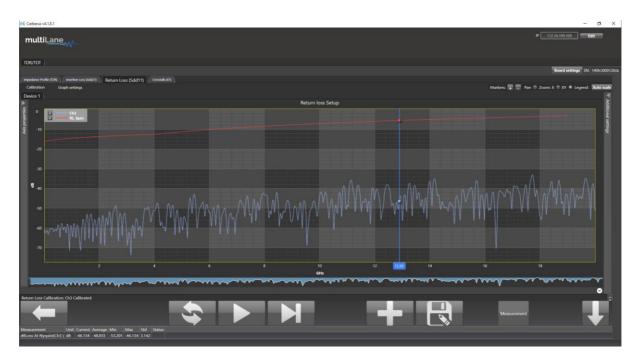

Figure 18 Return Loss Mask

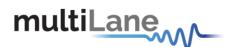

# Appendix 1 – Adding Pulsar to the Network

To create a local network connection, please follow these steps:

- Create a local network connection between the laptop and Pulsar using Internet Protocol Version 4 (TCP/IPv4).
- o Open "Control Panel" and choose "Network and Internet".
- o Open "Network and Sharing Center".

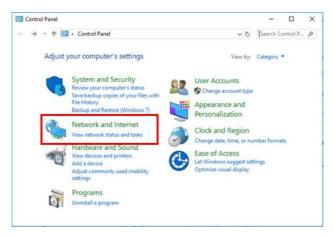

Click on "Change Adapter Settings", then choose "Local Area Connection".

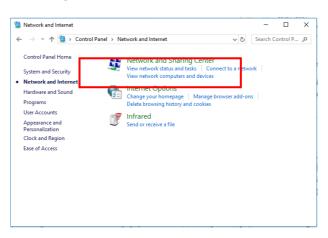

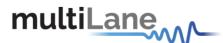

In the Networking Tab, **click on** "Internet Protocol Version 4 (TCP/IPv4)" then "Properties".

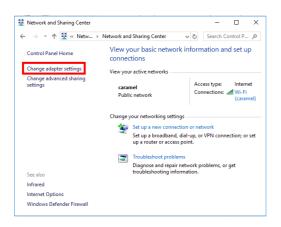

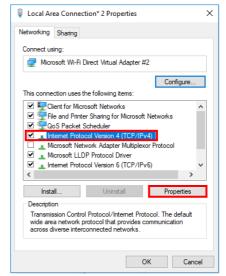

- Add a similar IP Address that shares a subnet with the instrument IP in the Advanced tab.
  This will be used to ping the instrument once the IP.
  - This will be used to ping the instrument once the IP Address is changed to match that of the network.
- Connect the laptop directly to Pulsar using an Ethernet cable.
- Copy the IP Address found on the back of the unit.
- Ping the device to make sure that the connection is successful.
- Now a new local network has been successfully defined.

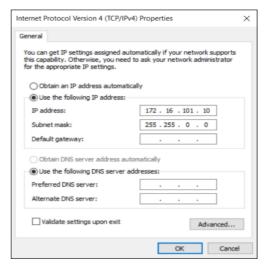

Innovation for the next ge of atio

These steps are illustrated using Windows 10. Kindly note that previous versions of Windows have a similar procedure with slight differences in tabs or folders' names.